## **Safety Precautions**

- <span id="page-0-0"></span> $\bullet$  Do not subject the device to severe impact or drop it from heights.
- Do not use the device in extreme hot or cold, dusty or damp conditions. Do not expose it to direct sunlight.
- Avoid using the device near strong magnetic fields.
- Normal functioning of the product may be disturbed by ESD. If so, simply reset and restart the device following the instruction manual. During file transmission, please handle with care and operate in a static-free environment.
- Keep the device away from water and other liquids. In the event that water or other liquids enter the device, power off the product immediately and clean the device.
- Do not use chemicals to clean the device in order to avoid corrosion. Clean it with a dry cloth.
- Do not install this equipment in a confined space such as a book case or similar unit. The ventilation should not be impeded by covering the ventilation openings with items such as newspaper, table-cloths, curtains etc.
- No naked flame sources, such as lighted candles, should be placed on the apparatus.
- Attention should be drawn to environmental aspects of battery disposal.
- Use the apparatus in moderate climates.
- We are not responsible for damage or lost data caused by malfunction, misuse, modification of the device or battery replacement.
- Do not attempt to disassemble, repair or modify the product. This will invalidate the warranty.
- If the device will not be used for an extended period of time, please charge the battery at least once per month to maintain battery life.
- Charge the battery if:
	- a) The battery level icon displays  $\Box$  (An empty battery)
	- b) The device powers off automatically when restarted.
	- c) There is no response when pressing keys with keys unlocked and battery full.
- Do not interrupt the connection when the device is being formatted or transferring files. Otherwise, data may be corrupted or lost.
- When the device is used as a portable HD, please use only per the instructions. Otherwise, permanent data loss could occur.
- Please use and install data using the attachments/accessories provided and only according to the manufacturer's instruction.
- Please refer to the information on the bottom of the device for electrical and safety information before installing data or operating the device.
- To reduce the risk of fire or electric shock, do not expose this device to rain or moisture. The device should not be exposed to dripping or splashing. Never place objects filled with liquids, such as vases, on the device.
- There is danger of explosion if the battery is replaced incorrectly. Replace only with the same or equivalent type.
- The battery (battery or batteries or battery pack) should not be exposed to excessive heat such as sunlight, fire or the like.
- Please follow responsible procedures for battery disposal.
- If the power adaptor disconnected from the device, the device will remain operable as long as the battery has sufficient charge.
- The power adaptor is a CLASS II apparatus with double insulation, and no external ground is provided.
- Safety symbol explanation:

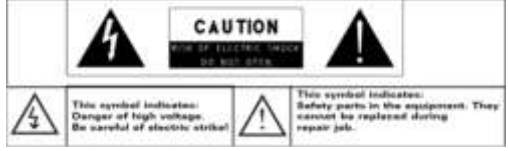

- The lightning flash with arrowhead symbol within an equilateral triangle is intended to alert the user to the presence of non-insulated "dangerous voltage" within the product's enclosure that may be of sufficient magnitude to constitute a risk of electric shock.
- To reduce the risk of electric shock, do not remove the cover (or back) as there are no user-serviceable parts inside. Refer servicing to qualified personnel.
- The exclamation point within an equilateral triangle is intended to alert the user to the presence of important operating and maintenance instructions in the literature accompanying the device.
- Correct Disposal of this product. This marking indicates that this product should not be disposed of with other household waste in the EU. To prevent possible harm to the environment or human health from uncontrolled waste disposal, recycle it responsibly to promote the sustainable reuse of material resources. To dispose of your used device, please use the return and collection systems available in your area or contact the retailer where the product was purchased. They can take this product for safe environmental recycling.

## **Listening Cautions**

- <span id="page-2-0"></span> This product respects the current regulations for limiting the output volume of consumer audio devices to a safe level. By listening to your device with headphones or earbuds at high volumes, you run the risk of permanent damage to your ears. Even if you get used to listening at high volumes and it seems normal to you, you still risk the possibility of damaging your hearing. Reduce the volume of your device to a reasonable level to avoid permanent hearing damage. If you hear ringing in your ears, reduce the volume or shut off your device. This device has been tested with the supplied earphones. In order to preserve your hearing, it is advised that you use only the following headphone models: the earphones supplied with your device, or any other headphones that respect the current regulations. Other types of headphones may produce higher volume levels.(At full power ,the prolonged listening of the walkman can damage the ear of the use)
- Maximum output voltage<=150mv
- Do not use while operating a motorized vehicle. It may create a traffic hazard and is illegal in many areas.
- You should use extreme caution or temporarily discontinue use in potentially hazardous situations created by obstructed hearing.
- Even if your headphones or earphones are the open-air type designed to let you hear outside sounds, don't turn up the volume so high that you can't hear what's around you.
- Sound can be deceiving. Over time your hearing "comfort level" adapts to higher volumes of sound. What sounds "normal" can actually be loud and harmful to your hearing. Guard against this by setting the volume of your device at a safe level BEFORE your hearing adapts.

To establish a safe volume level:

- a. Start your volume control at a low setting.
- b. Slowly increase the sound until you can hear it comfortably and clearly, and without distortion. Once you have established a comfortable sound level, leave it there.

*This manual may not reflect your actual device's operation. All information is subject to change without prior notification. Please follow your actual device's operational procedures.*

## **Table of Content**

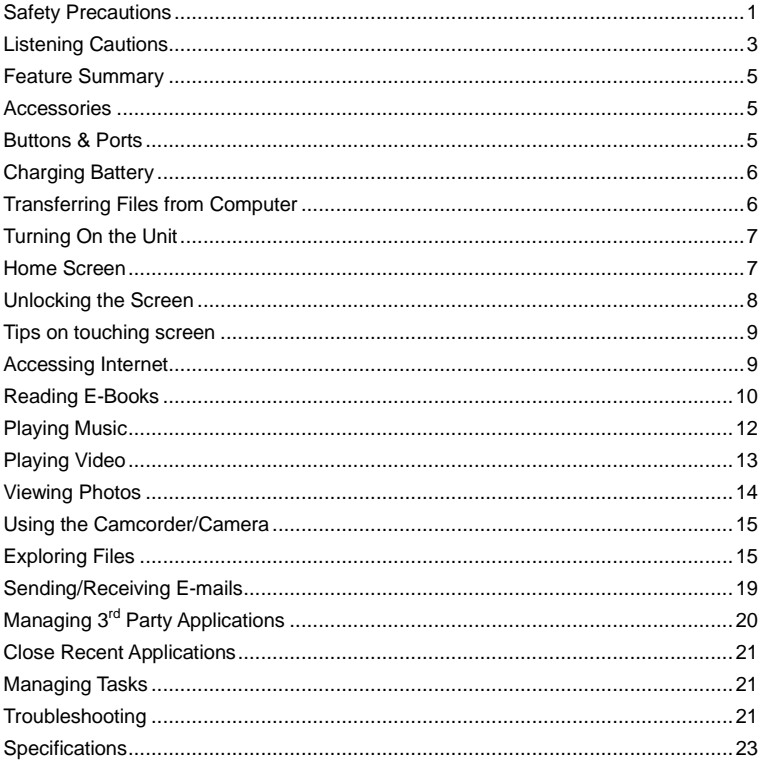

## **Feature Summary**

#### <span id="page-4-0"></span>**Wi-Fi Connectivity**

With the latest Wi-Fi technology, this device can connect you to the Internet wherever you are.

#### **7.0" Touch Screen**

Touch or slide your finger on the screen, the screen responds instantly.

**Third-party Application Support** With the built-in Android TM OS, you can install a large number of third-party applications in this device.

#### **Built-in Camera Lens**

Equipped with the built-in camera lens, this unit can function as a webcam or video recorder.

#### **Built-in G-sensor**

The screen changes to landscape or portrait automatically when the device rotates.

#### **Entertainment**

<span id="page-4-1"></span>You can enjoy music, movies, pictures and e-books with the device.

## **Accessories**

- 
- 
- Main Unit USB cable AC Adaptor
- <span id="page-4-2"></span>User Manual ● Warranty Card ● Pouch
	-
- 

## **Buttons & Ports**

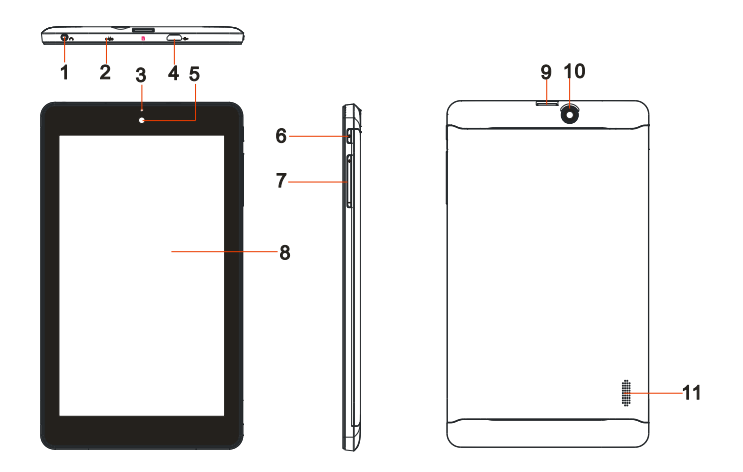

- **1. Earphone socket –** connects to stereo earphones.
- **2. Microphone**
- **3. Charging indicator–** Lights red during charging, and lights orange as charging completes.
- **4. Micro USB Port –** Connects to PC via USB cable.
- **5. Front Camera Lens**
- **6. Power –**Briefly press to lock or unlock the screen; press and hold to turn on/off the unit; press and hold down for ten seconds to reset the device.
- **7. VOL+/- –** Increase/ decrease the volume.
- **8. Touch screen**
- **9. Micro SD card Slot**
- **10.Rear Camera lens**
- <span id="page-5-0"></span>**11. Built-in Speakers**

# **Charging Battery**

The device has a built-in rechargeable battery. No extra battery installation is required. Just charge the device when it indicates low battery.

**To charge the battery**, connect the device to any standard wall outlet via the Micro USB port using the power adaptor. It takes about 4 hours to fully charge the battery. When the battery is fully charged, the charge indicator should light up in orange. During charging, the indicator lights up in red.

#### *Note:*

- *a. You are strongly recommended to charge the battery immediately when the device indicates the battery is lower than 15%!*
- *b. You can operate the device even when it is being charged. But for the sake of extended battery life, it is suggested NOT to use the device when it is charging.*
- *c. For maximum performance, lithium-ion batteries need to be used often. If you don't use the device often, be sure to recharge the battery at least once per month.*
- *d. Be sure to use only the dedicated power adaptor provided with the unit for charging.*
- <span id="page-5-1"></span>*e. For the first time, you should discharge the battery completely before fully charging it again for normal use. In this way, the battery efficiency will be enhanced a lot.*

## **Transferring Files from Computer**

Before reading or playing files, you need to transfer media files from a computer to the device.

- (1) Connect the device to a computer with the supplied USB cable.
- (2) Tap "Turn on USB storage" to connect the device to computer.
- (3) Once connected, two removable disk drives will show on your computer. One represents the internal memory of the device, and the other represents the memory card inserted into the device. Now you can copy files from or to these disk drives just as you do on your hard drive.
- (4) As you complete file transfer, choose "Turn off USB storage" to disconnect the device.
- (5) Remove the device from the computer safely.

<span id="page-6-0"></span>*Note: The pre-installed applications and Android OS occupy a considerable part of capacity –more than 1GB, it is normal that you see huge difference between available memory space and total capacity.*

## **Turning On the U**

To turn on the device, press and hold the **Power** button on the unit until you see the boot-up screen. It may take a few minutes to start up the system, please wait before you proceed.

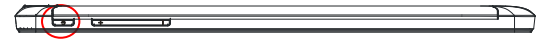

**To turn off the device,** press and hold the **Power** button until you see the option "Power Off", tap on "Power Off" and then tap on "OK".

<span id="page-6-1"></span>*Tip: For the sake of power saving, this device may sleep with the screen display off when there is no touch action for a while (depending on the actual setting of Screen Timeout). You can briefly press the Power button to wake it up.*

## **Home Screen**

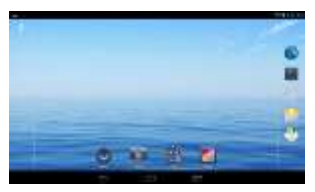

#### **The Extended Home Screen**

Slide your finger horizontally on the screen to go to the left or right panel of the extended Home Screen.

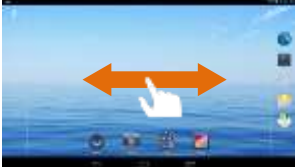

#### **Customizing Home Screen Items**

To add a Home Screen item (shortcuts, widgets, folders etc.), you can tap the application icon  $\mathbb{R}$  to display all applications and then hold your tap on an item until it is placed on home page.

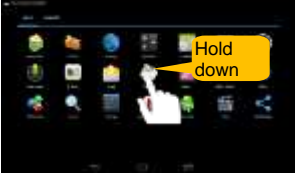

- To move a Home Screen item, hold your finger onto it until it is highlighted, then drag it to the desired location, and release it.
- To remove a Home Screen item, hold your finger onto it until it is highlighted, drag it to the recycle bin "Remove" and then release your finger.

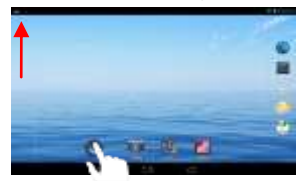

### **Changing the wallpaper**

Hold your tap on the Home screen until a menu appear. Tap on "Wallpaper" and then choose a picture as the desktop wallpaper.

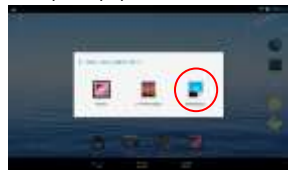

### **Preset Applications**

The device has many useful applications pre-installed. You can tap the Application Tab  $\mathbf{t}$  to display them.

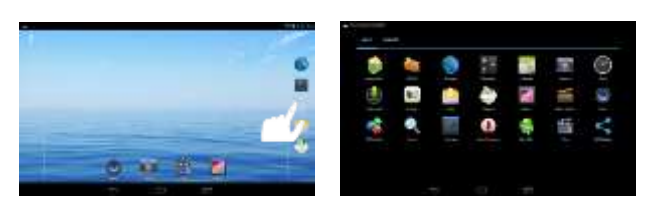

### **Unlocking the Screen**

<span id="page-7-0"></span>The screen will be locked after the device is idle for a few seconds. You need to unlock the screen by dragging the lock icon  $\Box$  rightwards before you continue to use the device.

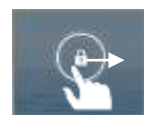

## **Tips on touching screen**

- <span id="page-8-0"></span>**Click:** Briefly click on an item can open an application or page.
- **Drag:** When watching a video or listening to music, you can tap on the progress bar to playback any designated section of the file. You can drag the cursor of the progress bar to any other elapsed time point of the file.
- **Slide finger:** In different browsers (File, Music, Video, Photo, etc.), you can hold your finger on the screen and then drag up and down to scroll the file list up and down.
- **Hold finger:** In some browsers (File, Music, Video, Photo, Web etc.), you may hold your finger on an item to display options.
- **Pinch finger:** You can zoom the page by pinching your finger.

## **Accessing Internet**

<span id="page-8-1"></span>This device features built-in Wi-Fi technology and support to 3G dongle so that you can access the internet over Wi-Fi/3G network.

#### **Make WI-FI Connection**

To use WiFi, first of all, you need to configure a Wi-Fi network. For such purpose, you need to stay in a Wi-Fi service zone. Whenever it is within the coverage of a WiFi network you have configured, the device will attempt to make a connection.

Before launching an Internet application such as the

web browser, you first need to activate the Wi-Fi and configure a Wi-Fi network.

- (1) Tap " $\frac{1}{\sqrt{2}}$ " in the Home screen.
- (2) Slide the WIFI toggle switch to "ON" to turn on WIFI.
- (3) Your Tablet will scan automatically for available WiFi networks and display them in the right panel. The list of available networks shows all the wireless networks in

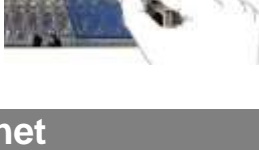

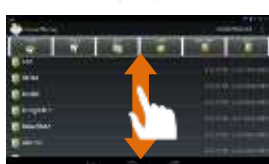

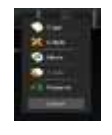

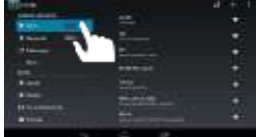

range of your device. Choose a network from the list and then tap "Connect" to connect. Some network may be secured with password, enter the password before connecting. If the connection is successful, the message Connected to…(WiFi Network Name) will appear under the WIFI Setting.

#### *Note:*

- *a) The available network list is constantly refreshed automatically.*
- *b) When the Wi-Fi is enabled, the device will connect automatically to your configured networks when they are in range.*
- *c) If the device detects a network that has never been configured, it will display a notification icon.*

### **Make 3G Connection**

- (1) Connect your 3G DONGLE to the device via USB host cable.
- (2) Go to "Wireless & Network Settings", and select "Mobile Network Settings".
- (3) Select the options of "3G Stick" and "Data enabled", then you will see the screen following display. Once the 3G icon appears at the bottom of the screen, it means that 3G network is available for accessing the Internet now.

### **Launching the Web browser**

To launch the Web browser, you tap the Browser icon  $\Box$  in the Apps screen. To display menus, tap  $\blacksquare$ .

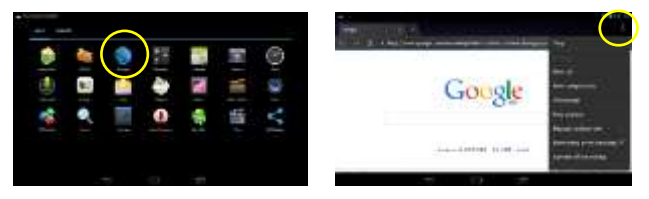

To enter a new address, tap the address bar and then type in address.

### **Using the Web Browser**

- You can scroll the screen up and down by tapping on the page and dragging it up or down (be careful not to tap a link until you are ready!).
- To open a link, simply tap it.
- To go back to the previous page that you browsed, tap the Back icon  $\Box$ .
- $\bullet$  To display the available menu items, tap the Menu icon  $\blacksquare$ .
- <span id="page-9-0"></span> $\bullet$  To go back directly to the Home screen, tap the Home icon  $\Box$

## **Reading E-Books**

### **Transfer E-books from Computer**

Before reading, you need to transfer or download e-books to the device. You can copy

e-books from your computer's local drive to the device by USB connection (see the "Transferring files" section mentioned before).

*Note: Make sure your e-books are in format of PDF, EPUB, TXT, FB2, RTF or PDB supported by the device.*

### **Start Reading**

- (1) In the Application page, tap "E-book" to enter the e-book reader mode.
- (2) Slide your finger left and right on the book shelf to browse e-books.
- (3) Tap an e-book to start reading immediately.

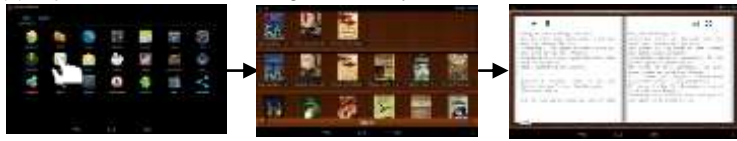

### **Search for E-book**

- (1) Tap on the Menu icon  $\Box$  and then "Search".
- (2) Enter the e-book name or author with case sensitive and then tap ENTER button to start searching.
- (3) The search result is displayed.

### **Page Up/Down**

When you are reading the e-book, you can slide your finger on the screen left and right to page up or down.

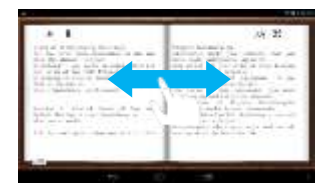

## **Other Settings**

When you are reading, tap the **Menu** icon **the display e-book settings.** 

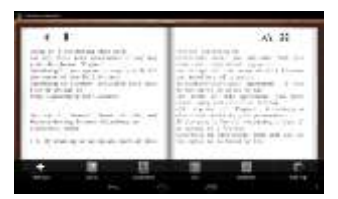

## **Playing Music**

<span id="page-11-0"></span>Tap the Music icon in the application page to launch the music player.

## **Music Library**

You should enter the music library once you start the music player. The Music Library shows your music files sorted by categories (Artist, Album, etc.) if your music files contain these song information tags. If some of your music files do not contain information tags, they will be classified as (Unknown) in the Music Library.

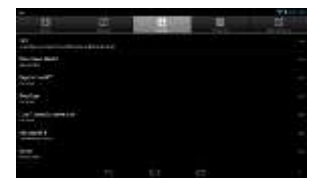

When new music is copied to the device, the Music Library will be updated automatically.

- You can drag your finger up and down on the file list to scroll through it.
- $\bullet$  Tap a song to play.

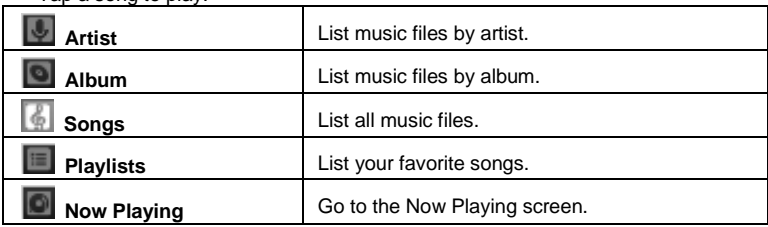

### **Shuffle songs**

In the library, tap the Menu icon  $\Box$  to display options – Play all, Party shuffle and Shuffle all.

**Play all –** play tracks in normal order.

**Party shuffle** – shuffle 7-8 songs as a group each time.

**Shuffle all** – shuffle all songs stored in the device.

### **Playback Screen**

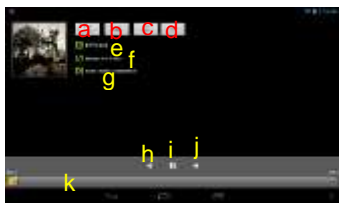

- a. Now Playing List
- b. Shuffle songs /Not shuffle
- c. Repeat /Not repeat
- d. Display lyric
- e. Artist Name
- f. Album Name
- g. Title
- h. Previous song/Rewind
- i. Play/Pause
- j. Next song/Fast Forward
- k. Progress bar

### **Playback menu**

During playback of a music file, tap on the **MENU** icon to bring up a context menu:

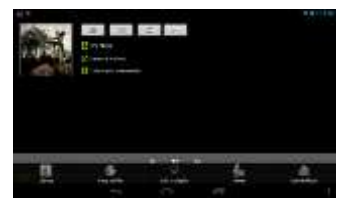

**Library**– return to music library menu. **Party Shuffle** – select Party Shuffle mode **Add to playlist** – add a song to the playlist. **Delete** – delete a song. **Sound Effects** – Set the sound effects for the music playback.

## **Playing Video**

<span id="page-12-0"></span>Tap the Video icon in the application page to launch the video player.

### **Navigate through Video Files**

You should see the video list when you enter the video player.

- You can drag your finger up and down on the video list to scroll the video list up and down.
- Tap a video to start playing.

### **Playback Screen**

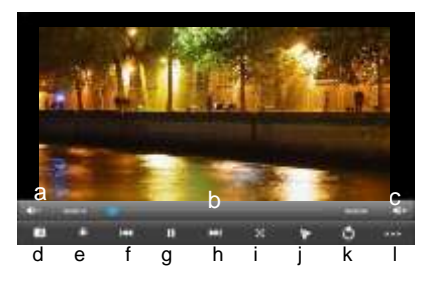

- a. VOL-
- b. Progress bar
- c. VOL+
- d. Bookmark
- e. Brightness
- f. Previous Video/Fast Rewind
- g. Play/Pause
- h. Next video/Fast forward
- View Mode
- Floating window playback
- k. Exit
- l. Video settings

*Note: Some video files may not be played correctly with the device. Refer to the Technical Specifications and make sure the video resolution, encoding format or file type is supported.*

## **Video Playback Settings**

Tap on the  $\overline{\phantom{a}}$  icon to display the video settings.

## **Viewing Photos**

<span id="page-13-0"></span>Tap the Gallery icon in the application page to launch the Photo Gallery.

### **Viewing Photos**

(1) Photos should be listed in thumbnail. You can slide your finger on the screen left or right to browse photos.

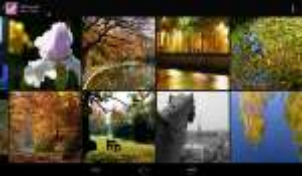

(2) Tap a photo thumbnail to view the photo in full screen.

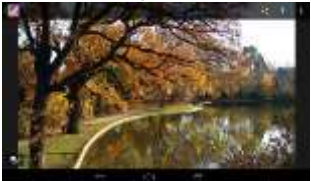

(3) To display the previous/next picture, slide your finger on the screen horizontally.

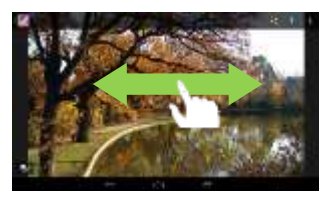

(4) To zoom in or out the picture, pinch your finger on the picture.

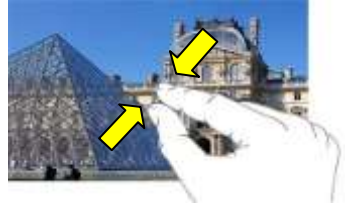

### **Display Menu**

When you are viewing the picture, you can tap on the screen or the Menu icon  $\blacksquare$  to show a menu.

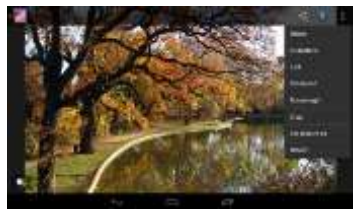

## **Using the Camcorder/Camera**

<span id="page-14-0"></span>Tap the Camera icon in the application page to launch it.

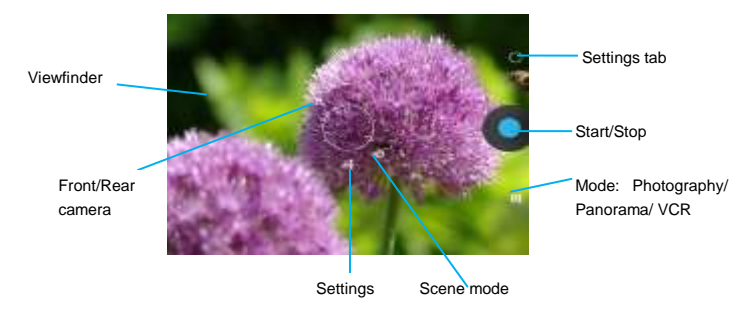

- To start making video clips, tap on the Start/Stop button **the start video** recording.
- Tap on the Start/Stop button **a** again to stop video recording or photographing.
- The video clip / photo can be previewed in the Preview Window.
- To play the video clip that you have made, enter the Video Player, and then tap the video.
- <span id="page-14-1"></span> To view the photo that you have taken, enter the Photo Viewer mode, and then tap the photo.

## **Exploring Files**

You can explore files and folders with the Explorer and Astro application. In the Home Screen, tap the Applications shortcut to display all applications and then tap the Explorer icon or ASTRO to enter the file explorer mode.

15

## **Using the Explorer**

#### *Navigate through Files and Folders*

- You can drag your finger up and down to scroll the file list up and down.
- To open a file or folder, tap the file/folder.
- Tap MANAGE APPLICATIONS, you can uninstall applications (see details in the "Managing 3rd party Applications" section).
- You can go back or forward one level in the interface by tapping on the **Back** icon **Let or Next icon ...**
- You can go back one level in the directory by tapping on the LevelUp button  $\Box$
- Wherever you are in the interface, you can go back directly to the Home screen by tapping **...**
- Tapping  $\Box$  can hide/display the toolbar.
- Tap the Home icon  $\|\cdot\|$  to go to the root directory.

#### *Using the Toolbar*

You can use the toolbar to navigate through your device's internal memory/ memory card and delete or copy files.

*Sliding your finger on the toolbar can scroll through all tools.*

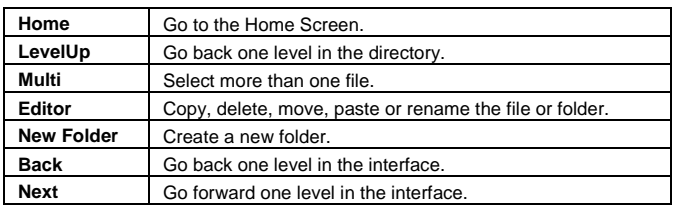

#### *Copy/Move Files and Folders*

- (1) In the file list, scroll up and down by sliding your finger to select the file/folder that you want to copy or move.
- (2) Hold the selected file/folder until a pop-up menu appears.
- (3) Select "Copy" or "Move" from the pop-up menu.
- (4) Navigate to the location where you wish to copy or move the file/folder to.
- (5) Select the Editor icon  $\begin{bmatrix} 1 \\ 1 \end{bmatrix}$  from the toolbar and then choose "Paste."

#### *Delete Files and Folders*

(1) In the file list, scroll up and down the list by sliding finger to select the file/folder

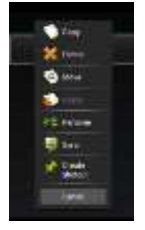

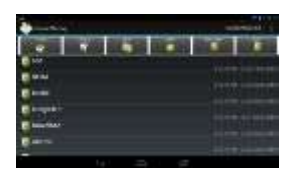

that you want to delete.

- (2) Hold the selected file/folder until a pop-up menu appears.
- (3) Select "Delete" from the pop-up menu, then select "Delete" to confirm or "Cancel" to quit.

#### *Rename Files and Folders*

- (1) In the file list, scroll up and down the list by sliding finger to select the file/folder that you want to rename.
- (2) Hold the selected file/folder until a pop-up menu appears.
- (3) Select "Rename" from the pop-up menu.
- (4) Tap the input field to display the virtual keyboard, and then choose letters from the virtual keyboard to rename the file/folders.
- (5) Tap "OK" to confirm the new name.

#### *Select Multiple Items*

You can select more than one file or folder together.

- (1) In the top toolbar, tap the Multi icon " $\Box$ "
- (2) Tap the files/folders you want to choose. The file/folder name turns red when selected. (To deselect the file/folder, tap it again.)
- (3) Once you finished selection, you can delete, copy or move the selected files by tapping on the Editor icon

## **Using the ASTRO**

#### *Navigate through Files and Folders*

- You can drag your finger up and down to scroll the file list up and down.
- To open a file or folder, tap the file/folder.
- $\bullet$  Tap the menu icon  $\Box$ , you can manage the applications (see details in the "Managing 3rd party Applications" section).
- You can go back or forward one level in the interface by tapping on the **Back** icon or **Next** icon **in**

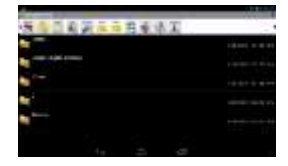

- You can go back one level in the directory by tapping on the LevelUp button
- Wherever you are in the interface, you can go back directly to the Home screen by tapping on the Return icon  $\Box$ .
- $\bullet$  Tap the Home icon  $\bullet$  to go to the root directory.

#### *Using the Toolbar*

You can use the toolbar to navigate through your device's internal memory/ memory card and delete or copy files.

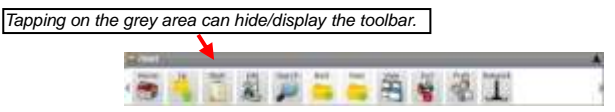

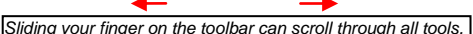

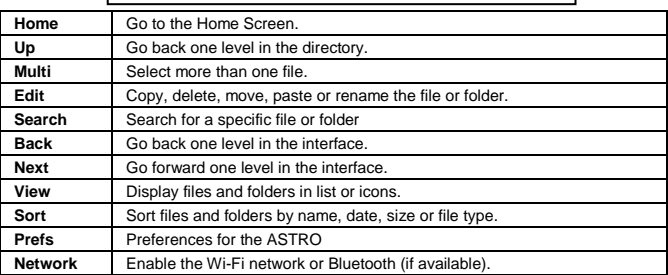

#### *Copy/Move Files and Folders*

- (1) Navigate through the file/folder and locate the file/folder you want.
- (2) Tap the Multi icon and then tap the file(s) /folder(s) that you want. You can select multiple items by tapping. To deselect the item(s), tap the Cancel icon  $\blacksquare$ .
- (3) Select "Copy" or "Move" from the pop-up menu.
- (4) Navigate to the location where you wish to copy or move the file/folder to.
- (5) Select the Edit icon  $\mathbb{R}^1$  from the toolbar and then choose "Paste."

#### *Delete Files and Folders*

- (1) Navigate through the file/folder and locate the file/folder you want.
- (2) Tap the Multi icon and then tap the file(s) /folder(s) that you want. You can select multiple items by tapping. To deselect the item(s), tap the Cancel icon  $\blacksquare$ .
- (3) Select "Delete" from the pop-up menu and then select "Delete" to confirm.

#### *Compress Files/Folder with Zip*

- (1) Navigate through the file/folder and locate the file/folder you want.
- (2) Tap the Multi icon  $\begin{bmatrix} a_1 \\ b_2 \end{bmatrix}$  and then tap the file(s) /folder(s) that you want. You can select multiple items by tapping. To deselect the item(s), tap the Cancel icon  $\blacksquare$ .
- (3) Select "Zip" from the pop-up menu.
- (4) Enter a name for the zip file and then tap "Create".

#### *File Options*

You can hold your finger on an item to display the following options:

**Details** – file information

**Open As** – open the file with another application.

**Edit** – copy, delete, move, zip the file

**Send** – send the file by e-mail (email account login required.)

**Set As** – set the file as desktop

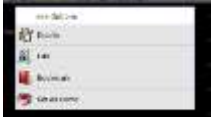

# **Sending/Receiving E-mails**

<span id="page-18-0"></span>This device has an E-mail application pre-installed. You can send or receive e-mails from the Internet at any time with this device. Make sure you have an Internet connection before using the email service.

In the Home Screen, tap the Applications shortcut to display all applications and then tap the Email icon to launch the e-mail application.

### **Setup Email Account**

First you need to setup an E-mail account for receiving or sending emails.

- (1) Start up the email application by tapping the **Email** application icon and you are prompted to setup an account.
- (2) Input your email address and login password. You can set the account as default by selecting the option "Send email from this account by default".
- (3) Tap "Manual Setup" to set the email server information.
- (4) Choose the server type from POP3, IMAP or Exchange for incoming emails. To know what type of your email server is, you can consult the service provider, network administrator or search for information in the Internet.
- (5) Input required information (server, port etc.). You can obtain the information from the service provider, network administrator or the Internet.
- (6) Choose the server type for outgoing emails, and input required server information.
- (7) Click "Next" to continue. Your tablet will check the server settings. When it prompts you that "Your account is set up, and email is on its way", your account is set up successfully.
- (8) Input your name and then tap on "Done" to finish.

*Note: If you have more than one account, every time when you start up the email application, you enter the default email account.*

### **Manage Accounts**

You can setup more than one account and manage these accounts by checking information about the account, adding another account or deleting an account.

#### Add another Account

Following these steps to add another account if you want.

- (1) Launch the email application and then tap on the Menu icon  $\Box$  to display the menu item. Choose "Accounts" to display accounts.
- (2) Tap on the Menu icon  $\Box$  to display the menu item, and then choose "Add" account".
- (3) Follow the steps of setting up a Email Account to add an account.

#### Delete an Email Account

- (1) When you are in the email box, tap on the Menu icon  $\Box$  to display the menu items.
- (2) Tap on "Accounts" to display all email accounts.
- (3) Hold your tap on the account that you want to delete until a menu pop up.

(4) Tap on "Remove Account", and then tap on "OK" to confirm.

#### Check the Account Setting

- (1) When you are in the email box, tap on the Menu icon  $\Box$  to display the menu items.
- (2) Tap on "Accounts" to display all email accounts.
- (3) Hold your tap on the account that you want to check until a menu pop up.
- (4) Tap "Account settings",and then you should see all setting information about the account. You can edit these settings as you want.

### **View Emails**

You should enter your mailbox when you start up the email application.

- In the mailbox, you can slide your finger up and down to scroll through the email list.
- Tap on an email to open it.
- Holding your tap on the email can display a menu. With the menu, you can open, reply, forward or delete the email.

# **Managing 3rd Party Applications**

<span id="page-19-0"></span>Your device provides support to many useful third-party applications. You can purchase the applications to add more functions to your device. They are available online at the Internet or directly on your product.

### **Install Applications**

You can install applications manually following these steps:

- (1) Download the installation file directly from the built-in application library (e.g. SlideMe) or Internet. Make sure the file is in format of .apk which is supported by your Internet Tablet system.
- (2) Copy the installation file to your Internet Tablet by USB connection.
- (3) Turn on your Internet Tablet and locate the installation file with the Explorer.
- (4) Once the application is installed successfully, you can find it in the application tab.

### **Uninstall Applications**

- (1) Tap the Settings shortcut in the Home Screen to display all system settings.
- (2) Select "Apps".
- (3) Tab on the application that you want to uninstall.
- (4) Tab on "Uninstall" to uninstall the application.

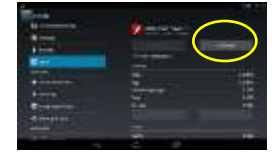

*Note:* 

*You cannot uninstall the pre-installed applications.*

*Some of the applications developed for Android mobile might not run properly in the Device. Please consult the respective software developer for further information.*

## **Close Recent Applications**

<span id="page-20-0"></span>Your device can remember applications that you used recently. That's very useful when you want to go back to a window you opened recently. Also, you can close these applications to enhance system performance.

- (1) Tap  $\Box$  to display applications that you used recently.
- (2) Hold your tap on the application that you want to stop, and then select "Remove from list".

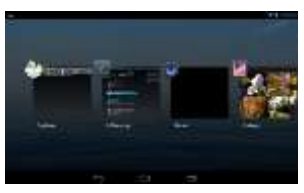

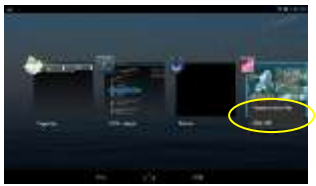

## **Managing Tasks**

<span id="page-20-1"></span>Your Internet Tablet can handle multiple tasks at the same time. For example, you can view photos while listening to music. Multitasking is helpful but inefficient if too many tasks are running. In order to save system memory and enhance system performance, you can end some tasks that you don't use at the moment.

(1) Tap "Advanced Task Killer" application. (2) Tap the task that you want to end.

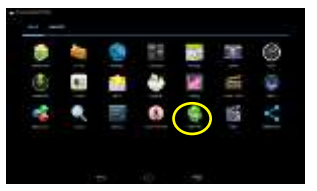

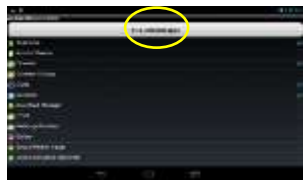

<span id="page-20-2"></span>(3) Tap "KILL selected apps" to end the task.

## **Troubleshooting**

### **Reset this device**

 In the event that the device freezes, press and hold down the **Power** button for a few seconds to reset it.

## **WARNING**

### IC Caution.

RSS-Gen Issue 3 December 2010"&"CNR-Gen 3e éditionDécembre 2010:

- English:

This device complies with Industry Canada licence-exempt RSS standard(s).

Operation is subject to the following two conditions: (1) This device may not cause interference, and (2) This device must accept any interference, including interference that may cause undesired operation of the device.

- French:

Le présentappareilestconforme aux CNR d'Industrie Canada applicables aux appareils radio exempts de licence. L'exploitationestautorisée aux deux conditions suivantes:

(1) l'appareil ne doit pas produire de brouillage, et

(2) l'utilisateur de l'appareildoit accepter tout brouillageradioélectriquesubi, mêmesi le brouillageest susceptible d'encompromettre le fonctionnement.

### FCC Caution.

This device complies with part 15 of the FCC Rules. Operation is subject to the following two conditions: (1) This device may not cause harmful interference, and (2) this device must accept any interference received, including interference that may cause undesired operation.

Any Changes or modifications not expressly approved by the party responsible for compliance could void the user's authority to operate the equipment.

**Note:** This equipment has been tested and found to comply with the limits for a Class B digital device, pursuant to part 15 of the FCC Rules. These limits are designed to provide reasonable protection against harmful interference in a residential installation. This equipment generates uses and can radiate radio frequency energy and, if not installed and used in accordance with the instructions, may cause harmful interference to radio communications. However, there is no guarantee that interference will not occur in a particular installation. If this equipment does cause harmful interference to radio or television reception, which can be determined by turning the equipment off and on, the user is encouraged to try to correct the interference by one or more of the following measures:

-Reorient or relocate the receiving antenna.

-Increase the separation between theequipment and receiver.

-Connect the equipment into an outlet on a circuit different from that to which the receiver is connected.

-Consult the dealer or an experienced radio/TV technician for help.

<span id="page-22-0"></span>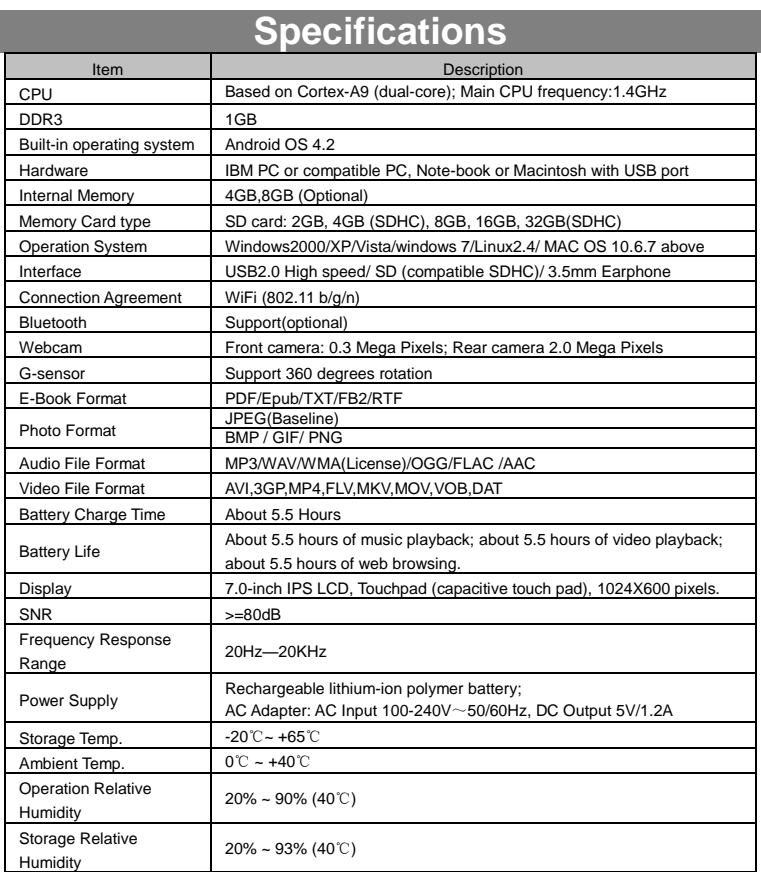